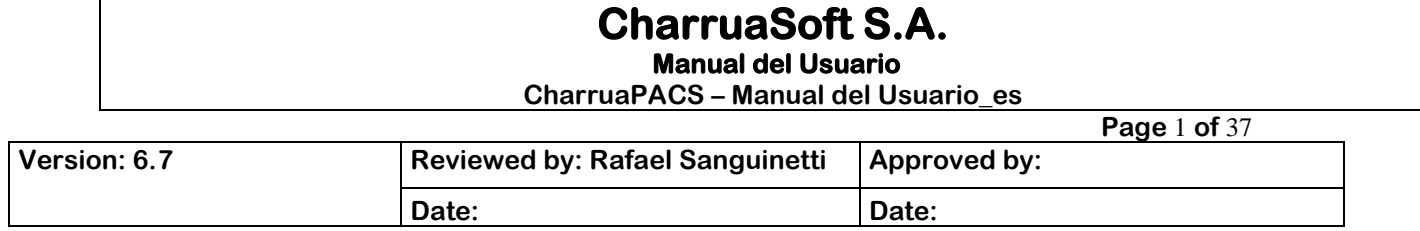

# **Manual de Usuario**

# **CharruaPACS – Basic Edition**

Developed by:

**CharruaSoft http://www.charruasoft.com**

 **Manual del Usuario CharruaPACS – Manual del usuario\_es**

**Versión 6.7 Page** 2 **of** 37

# **Tabla de Contenido**

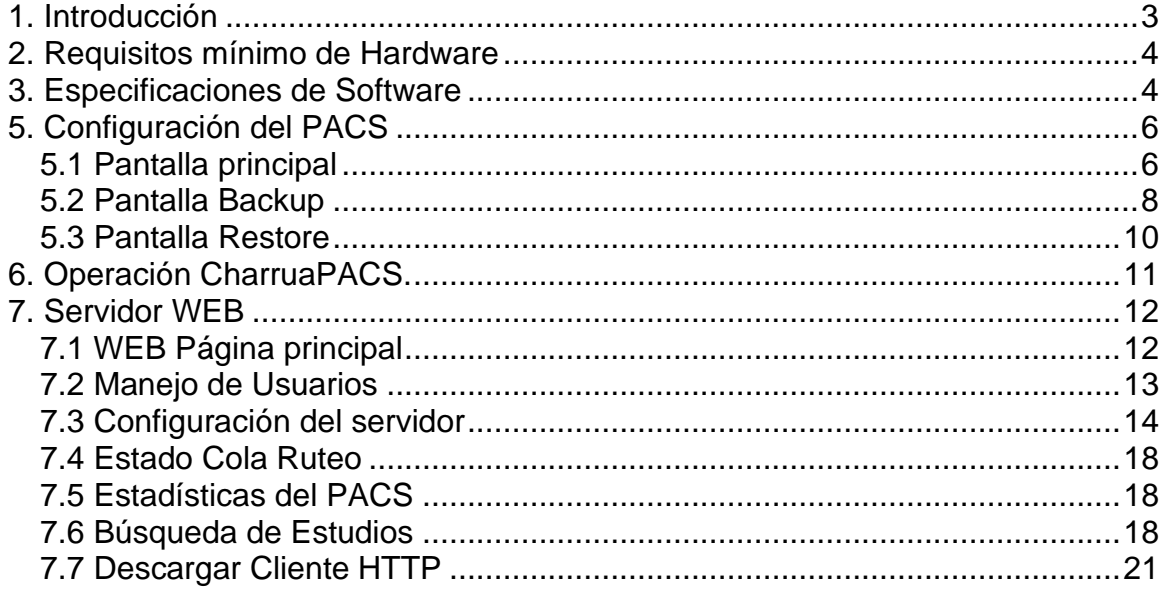

Apéndice 2. CharruaPACS.ini Apéndice 3. Agregar un disco de red como backup.

Apéndice 4. Interfaz DICOM Rest.

Apéndice 5. Encriptación.

 **Manual del Usuario CharruaPACS – Manual del usuario\_es**

**Versión 6.7 Page** 3 **of** 37

# <span id="page-2-0"></span>**1. Introducción**

CharruaPACS es un servidor PACS fácil de instalar y mantener, que ofrece una variedad de servicios DICOM. Entre estos se encuentran el C-STORE SCP para las clases SOP más utilizadas, con Transfer Syntax sin comprimir, JPEG lossless, JPEG lossy y JPEG 2000. También incluye C-FIND y C-MOVE SCP en modo Study Root, así como la verificación C-ECHO SCP.

El servidor PACS consta de cuatro aplicaciones diferentes. Admin se utiliza para la configuración inicial, PACService es el servidor PACS propiamente dicho, WEBService es un servidor web que se ejecuta en el puerto HTTP y que permite cambiar la configuración de CharruaPACS, así como acceder a las imágenes a través de un navegador de Internet. Finalmente, Client es un visor remoto que permite acceder a las imágenes en el PACS mediante el protocolo HTTP. Ambos servidores se ejecutan como servicios de Windows.

El código utilizado en CharruaPACS se deriva de la biblioteca UCDMC DICOM desarrollada por Mark Oskin. Además, se utiliza la biblioteca independiente JPEG para la compresión/descompresión JPEG y la biblioteca OpenJPEG para la compresión/descompresión JPEG 2000. El visor HTML 5 utiliza las bibliotecas del proyecto Cornerstone DICOM.

El servidor WEB está basado en Indy Project TIdHTTPServer.

**CharruaSoft S.A. Manual del Usuario CharruaPACS – Manual del usuario\_es**

**Versión 6.7 Page** 4 **of** 37

# <span id="page-3-0"></span>**2. Requisitos mínimo de Hardware**

Requisitos mínimos de Hardware:

- MS-Windows Windows 10, Windows Server 2019.
- 8 GBytes RAM.
- 500 GBytes HDD in RAID configuration.
- 100 MBps Network Card.
- INTEL i5 Processor or superior.

# <span id="page-3-1"></span>**3. Especificaciones de Software**

CharruaPACS presenta una amplia gama de características, que incluyen:

- Una herramienta de instalación y configuración que facilita el proceso de puesta en marcha del servidor PACS.
- Una interfaz web intuitiva con autenticación de usuarios, que permite un acceso seguro a las imágenes DICOM almacenadas en el servidor.
- Herramientas de backup y recuperación de archivos, lo que garantiza que los datos se puedan recuperar en caso de fallos en el sistema.
- Una base de datos jerárquica que almacena los datos DICOM, lo que permite una recuperación rápida y eficiente de las imágenes.
- La capacidad de consultar el servidor de PACS utilizando filtros DICOM, lo que permite recuperar objetos con o sin compresión.
- Una interfaz de programación HTTP que permite consultar al servidor mediante protocolo REST, que implementa DICOM QIDO-RS, DICOM STOW-RS, DICOM WADO-RS y DICOM WADO-URI.

 **Manual del Usuario CharruaPACS – Manual del usuario\_es**

**Versión 6.7 Page** 5 **of** 37

# 4. Instalación

- 1. Descargar el instalador de: **http://www.charruasoft.com**
- 2. Descomprimir el archivo ZIP descargado.
- 3. Correr charruapacs\_install.exe
- 4. Seguir los pasos de la herramienta de instalación.

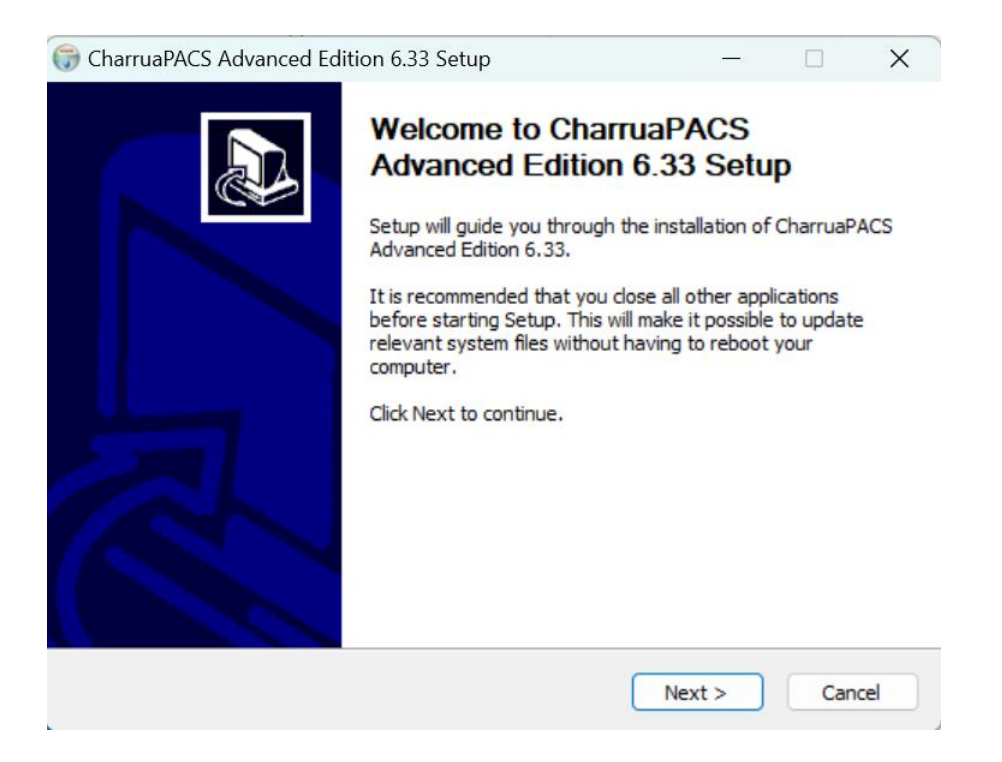

6. Al finalizar la instalación, la herramienta se cerrará y se abrirá la ventana de administración de CharruaPACS. Para generar las tablas instaladas en el paso 3, haga clic en "Crear dB".

7. Una vez completado este proceso, cierre la aplicación Admin CharruaPACS para finalizar la instalación.

8. Para comprobar que la aplicación se ha instalado correctamente, abra su navegador web y escriba "**http://localhost**" en la barra de direcciones. Si la página se carga correctamente, significa que la aplicación se ha instalado con éxito (consulte el Capítulo 7 para obtener más información). Para iniciar sesión en la interfaz web, utilice las siguientes credenciales: nombre de usuario "admin" y contraseña "admin".

#### **CharruaSoft S.A. Manual del Usuario CharruaPACS – Manual del usuario\_es**

**Versión 6.7 Page** 6 **of** 37

**Nota**: Se recomienda instalar el Software en la ruta sugerida por la herramienta de instalación.

# <span id="page-5-0"></span>**5. Configuración del PACS**

Haga doble click en el programa (CharruaPACS/admin), se abrirá la siguiente pantalla:

## <span id="page-5-1"></span>**5.1 Pantalla principal**

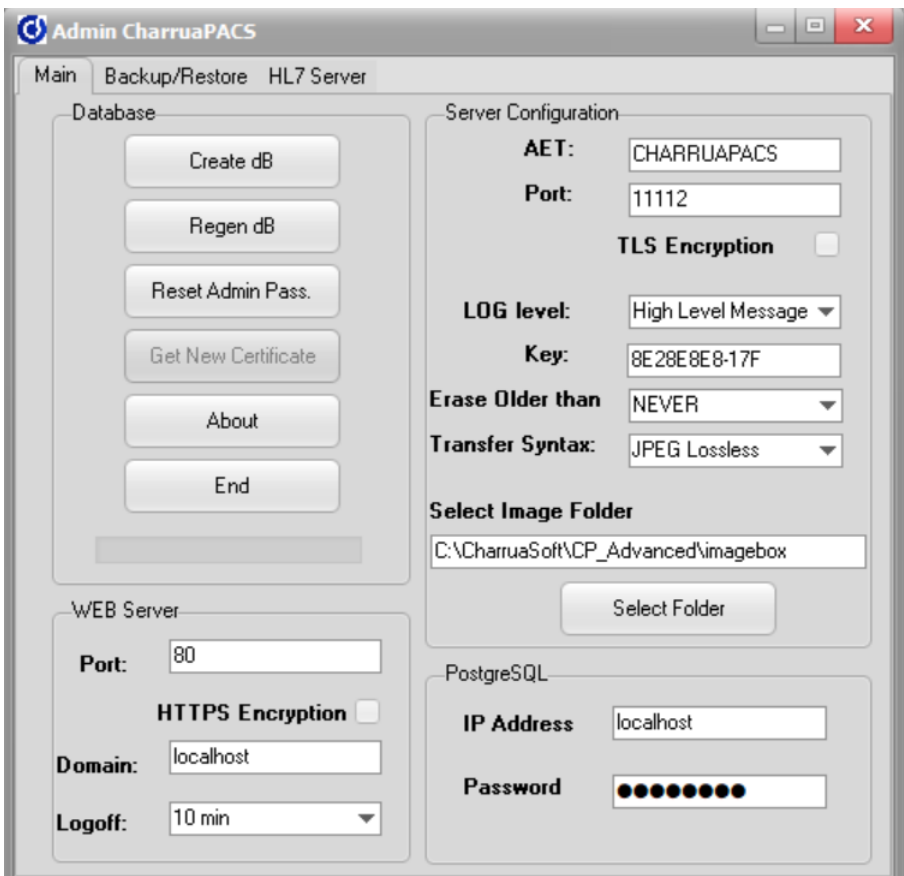

*Figura 1. Administrador Principal*

En la sección de "**Database**" usted puede crear o regenerar la base de datos y obtener la información del Software de CharruaPACS.

 **Manual del Usuario**

**CharruaPACS – Manual del usuario\_es**

**Versión 6.7 Page** 7 **of** 37

Create dB

**"Create DB**" creará una nueva base de datos "charrua.db" y se llenará con las tablas "Study", "Series" y "Objects".

Regen dB

**"Regen dB**" crea una nueva base de datos con la información de las imágenes archivadas.

Reset Admin Pass.

Resetea el password to "Admin".

"Get New Certificate" - Cuando se utiliza el protocol HTTPS con un dominio de internet, con esta opción se puede obtener un certificado digital gratuito por 3 meses.

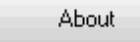

Informa sobre la versión del programa.

End

Cierra el software y reinicia los Servicios.

En la sección "**Configuración del Servidor**", se pueden ajustar varios parámetros, como el nombre de la Entidad de Transferencia (AET) DICOM y el número de puerto. También es posible seleccionar el nivel de registro de actividad (LOG) para monitorear la operativa del servidor. Adicionalmente, se ofrece la opción de configurar la eliminación automática de estudios en base a su antigüedad y elegir el tipo de compresión de imagen deseado.

"**WEB Server**" es la configuración del servidor WEB, seleccionando "HTTPS Encryption" se habilita el protocolo seguro HTTPS, "Logoff timeout", es el tiempo de espera para desacreditarse.

Al correr Admin se genera un archivo "cp\_register.txt" con un perfil del hardware de la máquina. Es necesario enviar este archivo a CharruaSoft para obtener la clave de activación de este producto.

 **Manual del Usuario**

**CharruaPACS – Manual del usuario\_es**

**Versión 6.7 Page** 8 **of** 37

## **5.2 Pantalla Backup/Restore**

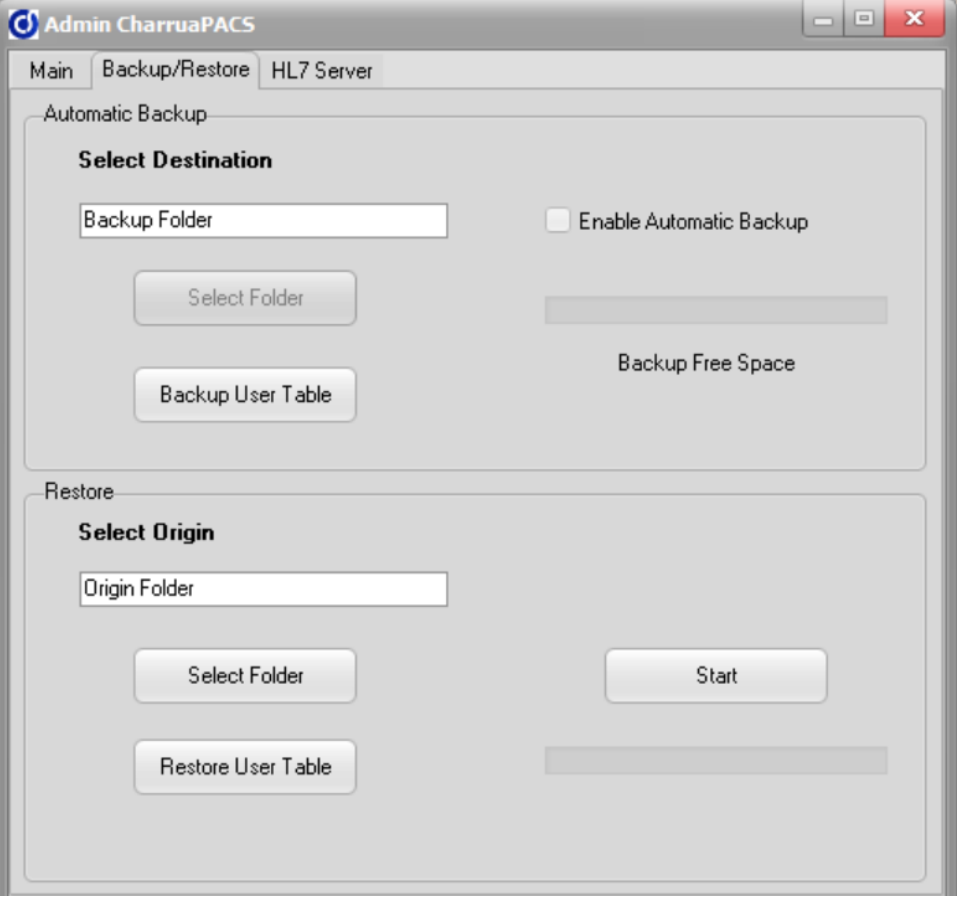

*Figura 2. Pantalla Backup/Restore*

#### - **Backup Automatico:**

Esta opción permite que el servidor realice copias de seguridad automáticamente en una unidad externa seleccionada y verifica si hay suficiente espacio disponible. Cuando un objeto DICOM se guarda en el servidor, se marca como "pendiente" hasta que se realiza la copia de seguridad correspondiente. Una vez que se completa la copia, el objeto se marca como "completado". Si el sistema no puede acceder a la unidad externa para hacer la copia de seguridad, esta falla y se marca como "pendiente". De esta manera, se garantiza la integridad y disponibilidad de los datos en todo momento.

#### **CharruaSoft S.A. Manual del Usuario**

**CharruaPACS – Manual del usuario\_es**

**Versión 6.7 Page** 9 **of** 37

**Backup User Table:** Realiza el backup de la tabla Usuarios y filtros de usuarios, para cuando se va a realizar una migracion de PACS.

**Restore:** Restaurar una copia de seguridad es un proceso sencillo que consiste en seleccionar la carpeta de origen y hacer clic en el botón "Start" para comenzar a cargar las imágenes en el archivo PACS. El proceso puede interrumpirse en cualquier momento utilizando el botón "Stop".

El botón de "**Restore User Table**" leerá la configuración de usuarios guardada.

# <span id="page-8-0"></span>**6. Operación CharruaPACS.**

CharruaPACS es un servidor DICOM multi-threading que funciona como DICOM Storage SCP, Verification SCP y Query/Retrieve SCP. Además de ser utilizado como servidor DICOM, también puede funcionar como un enrutador DICOM, permitiendo definir reglas para el reenvío de documentos DICOM.

CharruaPACS corre como un Windows Service. La configuración se realiza por medio de la aplicación Admin.

En caso de algún error en la operación de CharruaPACS, por favor enviar el archivo de log a info@charruasoft.com

# <span id="page-8-1"></span>**7. Servidor WEB**

El servidor web de CharruaPACS es la interfaz de usuario principal y utiliza el puerto 80 de forma predeterminada. Es accesible mediante http://localhost y también se puede acceder a través de una máquina remota utilizando la dirección IP del servidor.

Este servidor funciona como un servicio de Windows, y su configuración puede ser manejada utilizando la aplicación Admin de CharruaPACS. Para acceder a la interfaz web, se utilizan las credenciales predeterminadas "admin/admin", las cuales se pueden modificar desde la página de inicio de sesión

 **Manual del Usuario**

**CharruaPACS – Manual del usuario\_es**

**Versión 6.7 Page** 10 **of** 37

# **7.1 WEB Página principal**

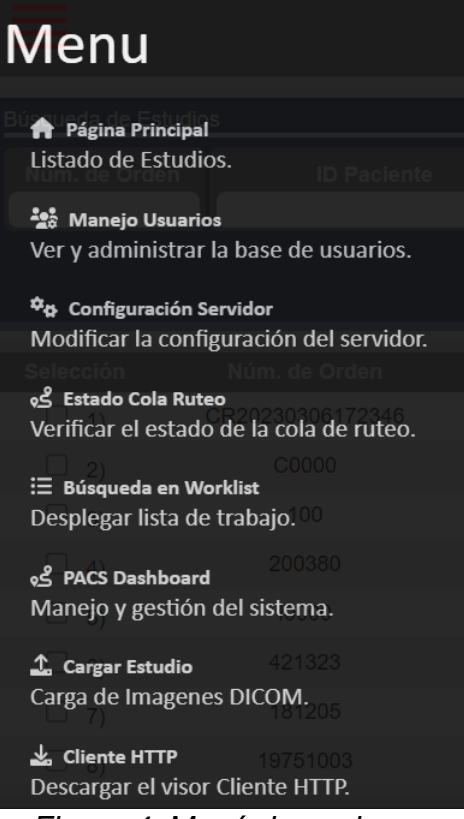

*Figura 4. Menú de opciones.*

**Página Principal:** Página de consulta para ver los estudios DICOM.

**Manejo de Usuarios:** Para crear o modificar la información de los usuarios.

**Configuración Servidor:** página de configuración de CharruaPACS.

**Estado Cola Ruteo:** Muestra los estudios pendientes de envío.

**Carga Estudio**: Permite importar archivos DICOM mediante el navegador WEB. **Cliente HTTP:** permite descargar el visor de imágenes.

 **Manual del Usuario**

**CharruaPACS – Manual del usuario\_es**

**Versión 6.7 Page** 11 **of** 37

### <span id="page-10-0"></span>**7.2 Manejo de Usuarios**

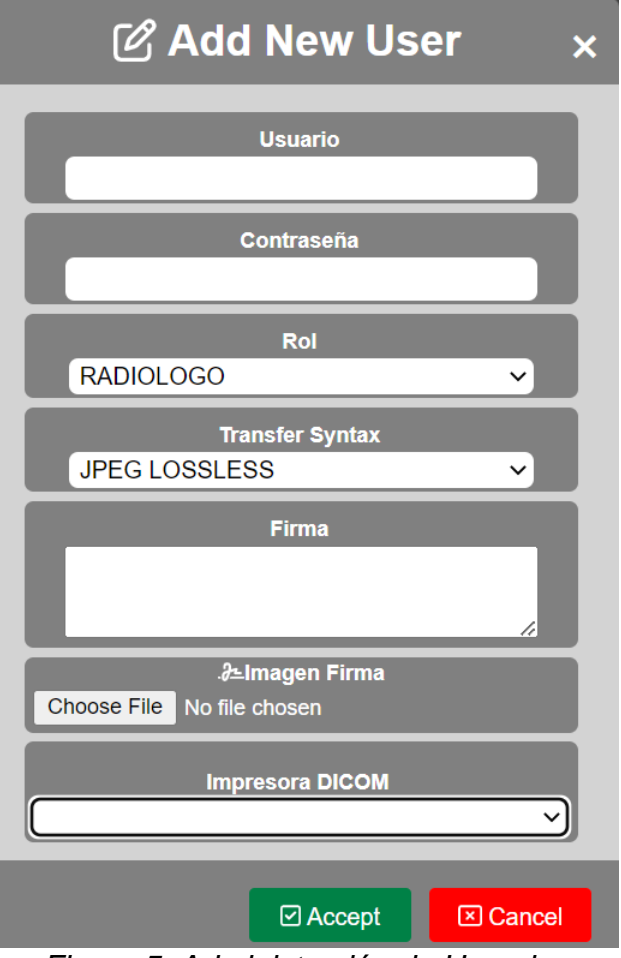

*Figura 5. Administración de Usuarios*

Esta página solamente está habilitada para usuarios con rol Admin. Aquí pueden crearse nuevos usuarios, o consultar usuarios ya registrados. Se pueden asignar diferentes derechos a cada tipo de usuario.

El Transfer Syntax es utilizado por la aplicación HTTP Client o por el visor HTML5. Se recomienda utilizar la opción "JPEG Lossy" para la distribución WEB. AET Impresora, me permite asociar una impresora DICOM a este usuario.

Roles de usuario:

− Admin, no tiene ningún tipo de limite. Puede cambiar la configuración del servidor, borrar/editar estudios.

CharruaPACS - User Manual\_es\_v6.7\_basic.doc

**This is a controlled document. The approved version of this document is available in CharruaSoft filesystem.**

 **Manual del Usuario**

**CharruaPACS – Manual del usuario\_es**

**Versión 6.7 Page** 12 **of** 37

- − Manager, no puede cambiar la configuración del servidor, pero si puede borrar/editar estudios.
- − Radiologist, puede informar estudios.
- − Referring y General, solo pueden ver estudios.

#### Filtros de usuario:

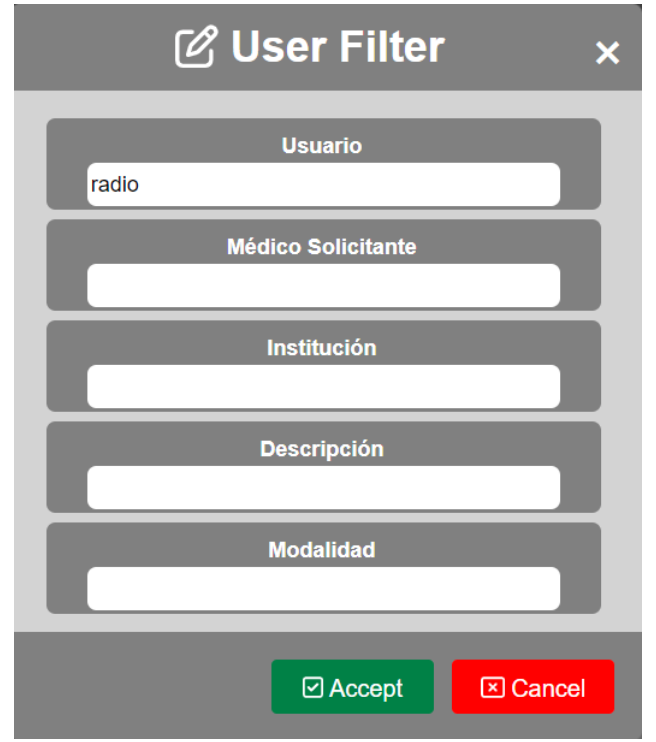

*Figura 6. Filtros de Usuario*

Medico solicitante, Institución, Descripción y Modalidad son posibles filtros para que el usuario definido solo vea los estudios que cumplen con estos filtros.

Solo los usuarios con rol de administrador o radiólogo pueden realizar impresión DICOM/Windows, quemado de CD/DVDs o informes en el cliente HTTP.

 **Manual del Usuario**

**CharruaPACS – Manual del usuario\_es**

**Versión 6.7 Page** 13 **of** 37

# <span id="page-12-0"></span>**7.3 Configuración del servidor**

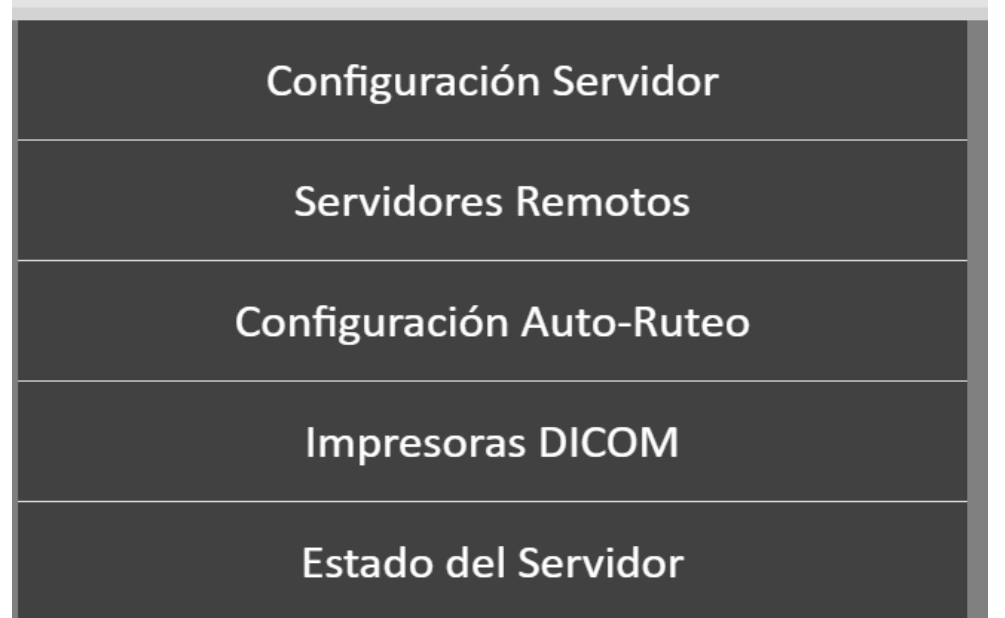

*Figura 7. Configuración del servidor*

#### **CharruaSoft S.A. Manual del Usuario**

**CharruaPACS – Manual del usuario\_es**

**Versión 6.7 Page** 14 **of** 37

#### **7.3.1 Configuración del Servidor**

En la configuración del servidor se pueden ver los parámetros principales.

| <b>AE Title</b>                                                                 | <b>Cantidad de Resultados en Consulta</b>     | <b>Verificar los AETs Remotos</b> |                                                                                       |  |  |  |
|---------------------------------------------------------------------------------|-----------------------------------------------|-----------------------------------|---------------------------------------------------------------------------------------|--|--|--|
| <b>CHARRUAPACS</b>                                                              | 200                                           |                                   | Aceptar Estudios con Nombre vacío                                                     |  |  |  |
| <b>Puerto DICOM</b><br>11112                                                    | <b>Cantidad de Resultados al Traer</b><br>100 |                                   | Aceptar Estudios con ID vacío                                                         |  |  |  |
| <b>Nivel de Log</b>                                                             | <b>Threads Concurrentes en Ruteo</b>          | ✓                                 | Verificar que Nombre y ID se Mantengan para un mismo Estudio                          |  |  |  |
| Mensajes de alto Nivel<br>$\check{ }$                                           | 5                                             | ✓                                 | <b>Distribuir Informes Preliminares</b>                                               |  |  |  |
|                                                                                 |                                               |                                   | <b>Pasar Informes a Final Automaticamente</b><br>Filtrar WL por el AET de la Estación |  |  |  |
|                                                                                 |                                               |                                   |                                                                                       |  |  |  |
| 30 Days<br>$\checkmark$                                                         |                                               |                                   | <b>Habilitar CORS</b>                                                                 |  |  |  |
| <b>Permitir Download en el Visor WEB</b><br><b>Habilitar Portal de Paciente</b> |                                               |                                   | <b>Link Compartido en Formato DICOM</b>                                               |  |  |  |
|                                                                                 |                                               |                                   | Autenticación para DICOM REST                                                         |  |  |  |

*Figura 8. Configuración del Servidor*

Permite configurar los parámetros de operación del PACS:

- o "Application Entity Title" es para identificar por nombre al servidor en una red DICOM.
- o Puerto DICOM es el número de puerto en el que escucha el servidor DICOM.
- o Log level permite guardar un log a distintos niveles.
- o Transfer Syntax es para seleccionar la compresión con la que se guardan las imágenes.
- o Autenticación Usuarios WEB: habilita/deshabilita la autenticación.
- o Aceptar Estudios sin Nombre: acepta/rechaza estudios sin nombre de paciente.
- o Aceptar Estudios sin ID: acepta/rechaza estudios sin identificación de paciente.
- o Verificar Estudios con diferente Nombre o ID: acepta/rechaza estudios donde varíe el nombre/ID del paciente.
- o Filtrar Worklist según AET: permite que el Worklist filtre el listado en función del AET del nodo que realiza la consulta.
- o Máximo de resultados Query: limita el número de resultados en un DICOM Query.

CharruaPACS - User Manual\_es\_v6.7\_basic.doc

 **Manual del Usuario**

**CharruaPACS – Manual del usuario\_es**

**Versión 6.7 Page** 15 **of** 37

- o Máximo de resultados Retrieve: limita el número de resultados en un DICOM Retrieve.
- o Envíos Ruteo Concurrentes: limita el número de envíos concurrentes en las operaciones de auto-ruteo.
- o Habilitar la descarga de estudios desde el visor WEB.
- o Habilitar el portal de pacientes.
- o Habilitar el CORS para el acceso WEB (Intercambio de Recursos de Origen Cruzado).
- o Habilitar el formato DICOM para el Link encriptado.
- o Habilitar la autenticación para el acceso DICOM REST.

 **Manual del Usuario**

**CharruaPACS – Manual del usuario\_es**

**Versión 6.7 Page** 16 **of** 37

#### **7.3.2 Servidores Remotos**

Esta página admite agregar o modificar Servidores Remotos.

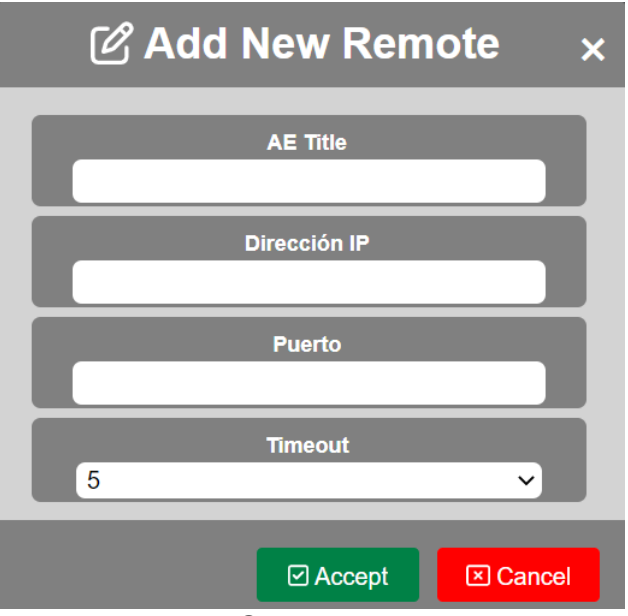

*Figura 9. Servidores Remotos*

Los servidores remotos deben ser agregados para realizar operaciones de Query & Retrieve.

Los parámetros requeridos para agregar un nuevo Servidor Remotos son: DICOM AE Title, dirección IP y número de Puerto DICOM.

En el listado de Servidores Remotos hay dos botones que permiten Editar o Borrar el servidor respectivo.

**CharruaSoft S.A. Manual del Usuario**

**CharruaPACS – Manual del usuario\_es**

**Versión 6.7 Page** 17 **of** 37

#### **7.3.3 Configuración del Auto-Routing**

La configuración del Auto-Routing sirve para añadir reglas.

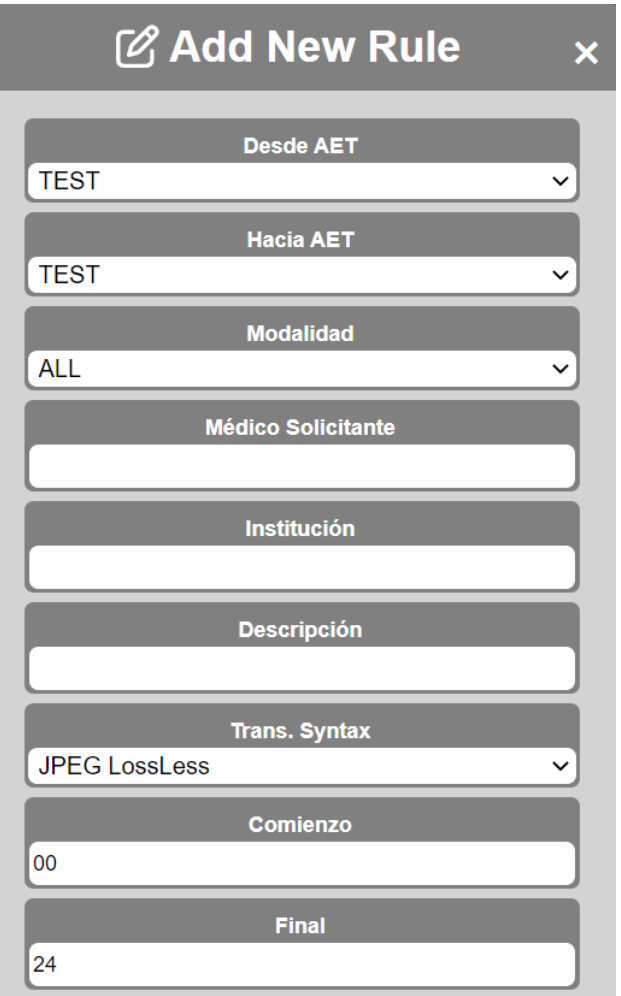

*Figura 10. Configuración del Auto-Routing*

Las reglas de Auto-Routing pueden ser agregadas para la transmisión de cualquier archivo de entrada. Las reglas consideran "From AET" para seleccionar el AET entrante, "To AET", donde las imágenes son enviadas, Modality y la Transfer Syntax preferida. También se pueden agregar filtros por Medico Solicitante, Nombre de la Institución o Descripción del Estudio.

Existen tres servidores virtuales para procesamientos específicos:

- El Servidor JPEG es un destino para convertir imágenes DICOM en JPEG, las imágenes se guardan en el directorio "jpeg".

CharruaPACS - User Manual\_es\_v6.7\_basic.doc

**This is a controlled document. The approved version of this document is available in CharruaSoft filesystem.**

 **Manual del Usuario**

**CharruaPACS – Manual del usuario\_es**

**Versión 6.7 Page** 18 **of** 37

- El Servidor REPORTS, es un servidor de origen, que permite el re-envio de los DICOM-SR a cualquier destino.
- El Servidor JSON, permite el re-envio de DICOM-SR, convirtiendo la información de texto en un formato JSON.

#### <span id="page-17-0"></span>**7.4 Estado Cola Ruteo**

|               |                      | <b>Routing Queue Status</b><br>2023-03-10 |                        |                  |                   |               |  |
|---------------|----------------------|-------------------------------------------|------------------------|------------------|-------------------|---------------|--|
| <b>Number</b> | <b>Patient Name</b>  | <b>AET</b>                                | <b>Images</b>          | <b>Timestamp</b> | <b>Status</b>     | <b>Select</b> |  |
| 1             | CRImage              | <b>TEST</b>                               | $\overline{2}$         | 2023-03-06       | WARN <sub>2</sub> |               |  |
| 2             | CRImage              | <b>TEST</b>                               | $\overline{2}$         | 2023-03-06       | WARN4             |               |  |
| 3             | CRImage              | <b>TEST</b>                               | $\overline{2}$         | 2023-03-06       | WARN4             |               |  |
|               |                      |                                           |                        |                  |                   |               |  |
|               | <b>Send Selected</b> |                                           | <b>Delete Selected</b> |                  | <b>Delete All</b> |               |  |

*Figura 11. Estudios en Cola de Ruteo*

El estado de la cola de Ruteo muestra los envíos pendientes, el usuario puede re-enviar o borrar los envíos pendientes. Si el envío falla, se volverá a intentar el envío hasta 4 veces, 1 hora después, 1 día después, 2 días después, y 1 semana después.

 **Manual del Usuario**

**CharruaPACS – Manual del usuario\_es**

7.5 **Carga de archivos DICOM por WEB.**

**Versión 6.7 Page** 19 **of** 37

#### **1** Upload **Patient Name Study Date Description Images** 2010-04-12 CEREBRO^RUTINA Cerebro<sup>A</sup>MR 68 Craneo<sup>^</sup>CT 2010-04-12 CRANEO\_SECUENCIAL 289 Extremidad^CR 2010-04-12 Extremidades Inferiores  $\overline{4}$ Torax Craneo<sup>^</sup>CR 2010-04-12 Torax <sup>^</sup>Craneo 4 **7** Torax<sup>^</sup>CR 2010-04-12 Torax  $\overline{2}$ 2010-04-12 TORAX ABDOMEN PELVIS 160 **7** Toraxo<sup>^</sup>CT

Esta opción permite la carga de archivos DICOM desde el sistema de archivos local.

## **7.6 Búsqueda de Estudios**

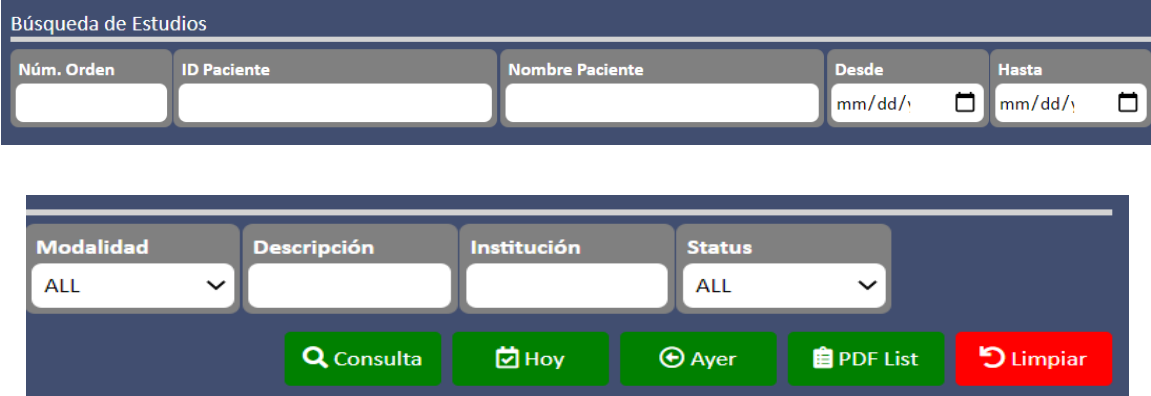

*Figure 12. Query Studies*

Cualquier campo puede ser utilizado para las operaciones de consultas, hasta coincidencias parciales son aceptadas. El botón "Hoy" va a traer todos los estudios del día, filtrados por los campos completados. "PDF List" crea un documento PDF con la lista de estudios.

CharruaPACS - User Manual\_es\_v6.7\_basic.doc

**This is a controlled document. The approved version of this document is available in CharruaSoft filesystem.**

### **CharruaSoft S.A. Manual del Usuario**

**CharruaPACS – Manual del usuario\_es**

**Versión 6.7 Page** 20 **of** 37

Cuando la consulta se hace se mostrará una lista de estudios que coinciden, seleccionando uno de ellos se llevara a la lista de series, y luego de seleccionar una, se mostraran las imágenes:

|                  | Resultados de la Búsqueda |                      |                       |                             |                     |                    |                  |                                                   |               |  |  |
|------------------|---------------------------|----------------------|-----------------------|-----------------------------|---------------------|--------------------|------------------|---------------------------------------------------|---------------|--|--|
| <b>Selection</b> | <b>Número</b>             | Núm.<br><b>Orden</b> | ID<br><b>Paciente</b> | ^ Nombre<br><b>Paciente</b> | Fecha/Hora          | <b>Descripción</b> | <b>Modalidad</b> | <b>Institución</b>                                | <b>Status</b> |  |  |
|                  | 1)                        |                      | $102 - 5$             | <b>ACR PHANTOM</b>          | 03/23/2005<br>08:29 | <b>TEST</b>        | <b>MR</b>        | <b>RADIOLOGY</b><br>ASSOC.<br><b>BROOKLYN LLP</b> | Unread        |  |  |
|                  | 2)                        | 19940614             | 19940614              | Cerebellar,<br>Atrophy      | 10/25/2002<br>10:39 | <b>MRI Head</b>    | <b>MR</b>        | <b>IMAGE</b><br>Information<br>Systems Ltd.       | Unread        |  |  |
|                  | 3)                        | 20060622             | 20060622              | Culare, Navi                | 12/12/2005<br>07:30 | Wrist              | CT.              | <b>IMAGE</b><br>Information<br>Systems Ltd.       | Unread        |  |  |

*Figura 13. Búsqueda de Estudios*

Clickeando en el nombre del paciente se abrirá el visor HTML 5.

Seleccionando un estudio se pueden realizar estas operaciones:

- **Enviar:** Se envía el estudio al servidor seleccionado.
- **Editar:** permite modificar la información del estudio seleccionado.
- **Informar:** permite agregar un Reporte DICOM Estructurado el estudio seleccionado, así como imágenes y PDFs.
- **Adjuntar Archivo:** Permite agregar un archivo al estudio. Los archivos pueden ser DOC, JPEG, PDF o MP4.
- **Compartir:** Crea un link encriptado para compartir el estudio.
- **Asignar:** permite asignar un estudio o algunas series de un estudio a otro paciente. Si se selecciona un solo estudio la asignación es contra la worklist.
- **Borrar:** va a borrar los estudios seleccionados del archivo.

#### **CharruaSoft S.A. Manual del Usuario**

**CharruaPACS – Manual del usuario\_es**

**Versión 6.7 Page** 21 **of** 37

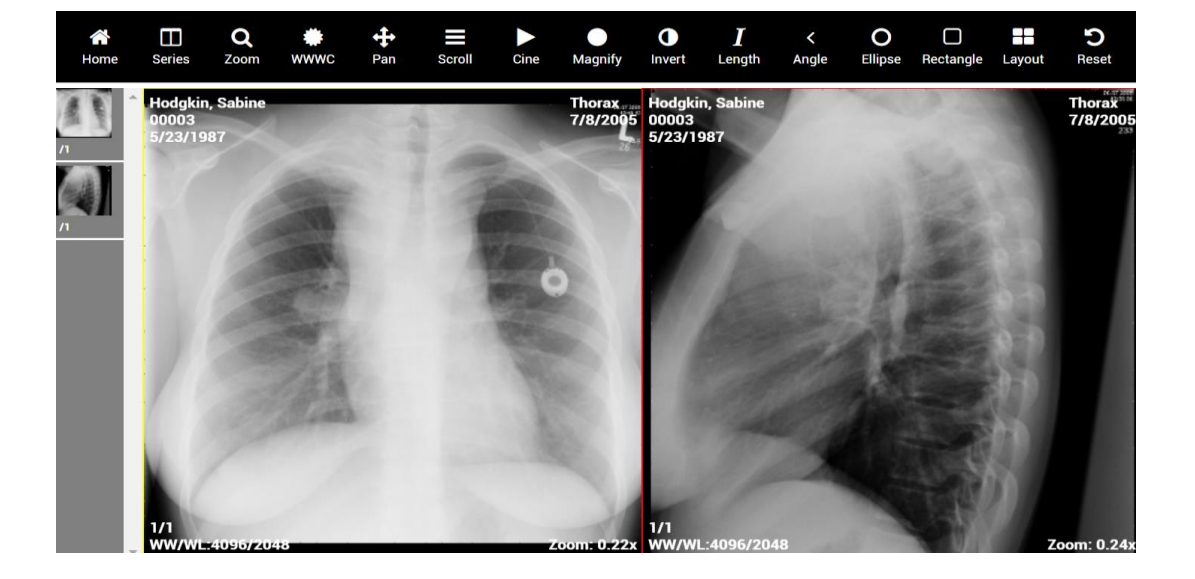

7.7**Cornerstone visor HTML5.**

Integramos el visor HTML5 Cornerstone que nos suma diversas ventajas:

Está basado en una librería HTML5/Javascript que permite agregar fácilmente manejo de imágenes médicas a plataformas WEB. Puede utilizarse en todos los navegadores HTML5, incluyendo celulares, tablets y computadores PC. Permite visualizar todos los formatos de imagen más comunes (ej. 8 bit grayscale, 16 bit grayscale, RGB color). Tiene procesamiento de imagen de alta performance. Permite modificar las propiedades del viewport (ej. ww/wc, zoom, pan, invert).

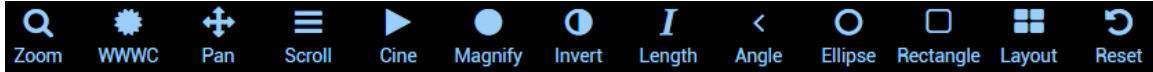

#### **Herramientas:**

- 1. Zoom Moviendo el mouse con el botón derecho apretado permite modificar el zoom.
- 2. WW/WC Cambio de ancho y centro de ventana, moviendo el mouse con el botón izquierdo apretado.
- Pan Mueve la imagen con el mouse y el botón izquierdo apretado.
- 5. Scroll Permite moverse de imagen a imagen moviendo el mouse
- 6. Cine.
- 7. Magnify Lupa para mirar detalles de la imagen.
- 8. Invert Invierte la imagen.

**This is a controlled document. The approved version of this document is available in CharruaSoft filesystem.**

#### **Manual del Usuario**

**CharruaPACS – Manual del usuario\_es**

**Versión 6.7 Page** 22 **of** 37

- 9. Length Medidas lineales.
- 10.Angle Medidas de ángulos.
- 11.Ellipse Región de interés elíptica.
- 12. Rectangle Región de interés rectangular.
- 13.Modificación de la grilla de imágenes.
- 14.Reset de la visualización.

Se puede configurar para ver la imagen sin perdidas o como jpeg lossy. En el caso en que se configure jpeg lossy no se tendrá acceso a las herramientas de medida.

#### **Visor OHIF**

Otra opción disponible en esta versión es utilizar el visor OHIF, para esto es necesario configurar en charruapacs.ini este parámetro: Use\_OHIFViewer=1.

Después de salvar los cambios y re-iniciar los Servicios de CharruaPACS, quedara activa esta opción.

OHIF tiene varias herramientas para el proceso de imágenes, entre ellas MPR para la reconstrucción de imágenes de MR y CT. Por más información: https://ohif.org/

### **7.8 Descargar Cliente HTTP**

El HTTP Client es un visor DICOM muy completo, que se comunica con el WevServer usando el protocolo HTTP, puede ser utilizado mediante el puerto 80 habilitando la comunicación incluso con los firewalls activados. Usando una conexión VPN se puede conectar en forma segura en un lugar remoto para acceder en el PACS mediante internet.

Seleccionado uno o más estudios, estos van a ser descargados a un directorio cache temporal, y se va a informar en el momento que se complete la descarga.

 **Manual del Usuario**

**CharruaPACS – Manual del usuario\_es**

**Versión 6.7 Page** 23 **of** 37

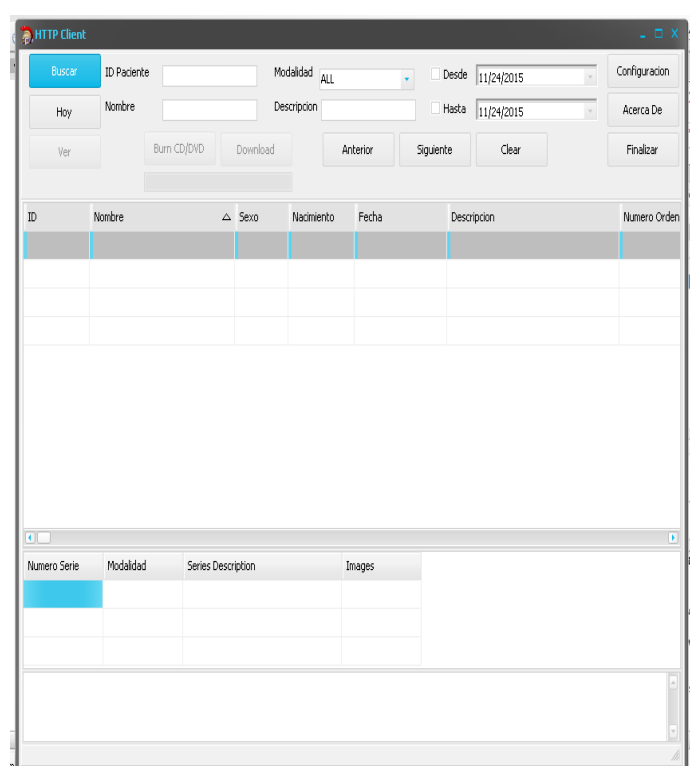

*Figura 15. Cliente HTTP* 

El Botón de búsqueda permite traer los primeros veinte estudios que coincidan con los parámetros de búsqueda.

Burn CD/DVD permite crear un CD/DVD con los estudios seleccionados, incluyendo un visor lite.

Download descarga los estudios remotos al cache local.

**CharruaSoft S.A. Manual del Usuario**

**CharruaPACS – Manual del usuario\_es**

**Versión 6.7 Page** 24 **of** 37

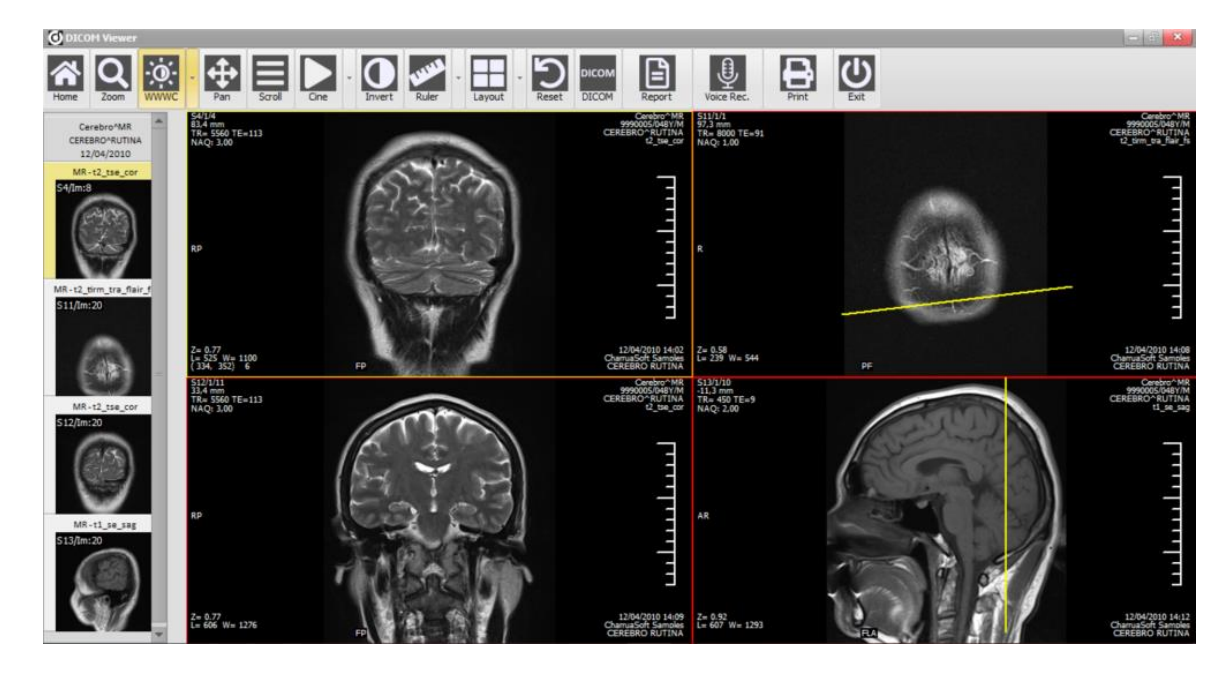

*Figura 16. HTTP Client*

El visor tiene las herramientas más comunes:

- Window/Level: con el botón derecho del mouse.
- Zoom/Pan.
- Inverted Image.
- Annotations, linear measurements, angle measurements, ROI.
- Study/Series/Image navigation.
- 1x1, 1x2, 1x3, 2x2, 2x3 layouts.
- Overlay on/off.
- Thumbnails on/off.
- Global / Sync changes.
- Escritura de informes como DICOM Structured Report Text.
- Impresión DICOM/Windows, para los usuarios Admin y Radiologist. Para la impresión DICOM el AET es "HTTPCLIENT".

Workflow de Informes en el Cliente:

1. Los informes se redactan en el editor de textos del cliente. Tienen la posibilidad de cargar un template de acuerdo con la descripción del estudio. Este texto debe ser sin formato y no incluye parámetros del encabezado DICOM.

2. Una vez finalizado el informe se puede guardar como preliminar o definitivo.

CharruaPACS - User Manual\_es\_v6.7\_basic.doc

**This is a controlled document. The approved version of this document is available in CharruaSoft filesystem.**

#### **CharruaSoft S.A. Manual del Usuario CharruaPACS – Manual del usuario\_es**

**Versión 6.7 Page** 25 **of** 37

Por defecto se guardan como preliminares. En modo preliminar solo son visibles por otros radiólogos o administradores, los usuarios genéricos solo acceden al informe definitivo. Pasadas 24 horas el informe pasa de preliminar a definitivo en forma automática, esta opción se puede deshabilitar en la configuración.

- 3. El informe en modo preliminar solo puede ser modificado por un usuario con rol radiólogo. El usuario radiólogo puede firmar un informe escrito por otro usuario radiólogo. Los cambios en el informe quedaran auditados en una tabla de la base de datos. En el modo definitivo solo se aceptan adendas.
- 4. Desde el visor de imágenes, seleccionando el informe y abriendo el editor de textos cargara el informe actual.
- 5. Estando el informe en el editor de textos es posible imprimirlos utilizando un template de impresión para darle formato. Este template está en formato RTF, y puede utilizar parámetros DICOM para incluir en la impresión final.

# **Apéndice 2. CharruaPACS.ini**

**El archivo de configuración charruapacs.ini consta de dos secciones diferentes correspondientes a cada servidor.**

- a. PACS Server Configuration [CP\_Config]:
	- AET PACS Application Entity Title. Identifica al PACS en una red DICOM.
	- DCMPort PACS Server Port Number.
	- HL7Port PACS HL7 Server Port Number.
	- TransferSyntax Selecciona la sintaxis de transferencia o compresión del archivo de imágenes: 0 – Default Compression, 1 – Little Endian Explicit, 2 – Little Endian Implicit, 3 – JPEG Lossless, 4 – J2K Lossless.

### **CharruaSoft S.A. Manual del Usuario**

**CharruaPACS – Manual del usuario\_es**

**Versión 6.7 Page** 26 **of** 37

- LogLevel Selecciona el nivel del log, tanto para el servicio PACS como para el WEB. 0 – Only Error log, 1 – High level messages, 2 – DICOM Tags level message.
- DeleteOld Borra los estudios más viejos basados en su fecha de ingreso. 0 – Nunca, 1 – 2 años, 2 – 1 año, 3 – 6 meses, 4 – 3 meses,  $5 - 2$  meses,  $6 - 1$  mes.
- KeyObject  $-0$  No usar Key Object Selection, 1 Usar Key Object Selection, En este caso solo se distribuyen aquellas imagenes que esten marcadas como KeyObject.
- AutomaticBkp 0 No hacer backup automático, 1 Usar Backup automático, también hay que seleccionar el BkpFolder.
- BkpFolder Directorio donde ser realiza el backup de las imagenes en caso de estar seleccionado AutomaticBlp. El disco de backup debe ser diferente al disco donde está instalado el PACS.
- Key clave de activación del producto.
- AcceptEmptyName 0 PACS Store SCP no acepta nombre de paciente vacio, 1 – PACS Store SCP acepta nombres de paciente vacios y los reemplaza con un Timestamp.
- AcceptEmptyID 0 PACS Store SCP no acepta identificación de paciente vacías, 1 – PACS Store SCP acepta identificación de paciente vacías y la reemplaza con un Timestamp.
- SameIDName 0 PACS Store SCP no verifica si el Nombre del Paciente y el ID son iguales dentro de un mismo estudio., 1 – PACS Store SCP verifica que el Nombre del Paciente y el ID se mantegan constantes para un mismo estudio.
- QueryResults Limita el número de resultados del Query, si es 0 no hay límite, si la cantidad de resultados es mayor al límite, se produce un error al final del query.
- RetrieveResults Limita el número de operaciones de Move, si es 0 no hay límite, si la cantidad de resultados es mayor al límite, se produce un error al final del move.
- RoutingThreads Es el número de ruteos simultáneos admitidos.
- VerifyAETs Si es 1 verifica que el AET remoto este entre los AETs conocidos.
- TLSEncryption Si es 1 habilita la encriptación TLS para el servidor DICOM.

CharruaPACS - User Manual\_es\_v6.7\_basic.doc

 **Manual del Usuario**

**CharruaPACS – Manual del usuario\_es**

**Versión 6.7 Page** 27 **of** 37

- SPSTimeoutIndex Timeout para las entradas del Worklist,  $0 24$ hs.,  $1 - 12$  hs.,  $2 - 6$  hs.,  $3 - 3$  hs.
- b. WEB Server Configuration [WEB\_Config]:
	- WEBPort Número de puerto del servidor WEB.
	- WEBAuthentication 0 La interfaz WEB no requiere de autenticación, 1 – la interfaz WEB requiere autenticación.
	- ShareLinkValidity Selecciona el tiempo de validez de los enlaces compartidos.  $0 - 1$  día,  $1 - 2$  días,  $2 - 30$  días,  $3 - \sin$  límite.
	- HTTPSEncryption Si es 1 utilizara encriptación en el protocolo HTTP.
	- PatientPortal si es 1 permite ingresar a un paciente con su PatientID como nombre de usuario y el Acc. Number como password.
	- EnableDownload Si es 1 muestra un boton de download en el visor HTML5 y permite descargar el estudio en formato DICOM.
	- DisplaySR: si es 1 Muestra los DICOM SR como PDF en una nueva ventana del navegador.
	- SessionTimeout Tiempo de espera para desconneccion por inactividad, 0 – Deshabilitado, 1 – 5min., 2 – 10min., 3 – 20min., 4 – 60 min.
	- Domain Asigna un dominio WEB para el servidor WEB.
- c. Active Directory For using LDAP authentication.
	- 1. ADEnable 0 Active Directory is Disabled, 1 Active Directory is Enabled.
	- 2. ADDomain the Active Directory Domain.
	- 3. AD\_AdministratorsGroup, Administator role definition for Active Directory.
	- 4. AD\_RadiologistsGroup, Radiologist role definition for Active Directory.
	- 5. AD\_ReferringsGroup, Referring role definition for Active Directory.
	- 6. AD\_ManagersGroup, Manager role definition for Active Directory.

CharruaPACS - User Manual\_es\_v6.7\_basic.doc

 **Manual del Usuario**

**CharruaPACS – Manual del usuario\_es**

**Versión 6.7 Page** 28 **of** 37

d. Template – Is for customizing the report printing template.

- 1. ReportTitle Title for the report.
- 2. Header Path to Header jpeg image.
- 3. Footer Path to Footer jpeg Image.

# **Apéndice 3. Agregar un disco de red como backup.**

Los servicios de Windows no pueden acceder a discos de red. La razón es que los servicios de Windows arrancan antes que el usuario se haya logueado, y el mapeo de los discos de red depende del usuario.

Acciones a realizar:

1. Abrir el directorio CharruaSoft\CP\_Advanced y editar el archivo de configuración "charruapacs.ini"

2. Cambiar de AutomaticBkp=0 a AutomaticBkp=1

3. Cambiar BkpFolder= a BkpFolder=\\Server\share\path\, o el directorio UNC correspondiente del disco de red.

4. Cerrar el editor y guardar los cambios.

5. Busque las herramientas Administrativas de Windows, y ahi seleccione la ventana de Servicios.

6. Seleccione "CharruaPACS\_ADVANCED" y haga click en el boton derecho del mouse.

7. Seleccione las "Propiedades" de la lista.

8. En la nueva ventana elija el tab "Iniciar Sesión".

9. Seleccione "Esta cuenta", click en "Examinar" y click en "Avanzado"

10. Click en "Encontrar ahora"

11. De la lista elegir la segunda linea, esta debe ser la cuenta de usuario que se muestra al inicio del sistema.

12. Click en "Aceptar" y nuevamente "Aceptar"

13. Usted vera en "Esta Cuenta" la cuenta del usuario con un .\ al inicio.

14. Reemplace los puntos en el campo password con el password de este usuario.

15. Click en "Confirmar" y "Aceptar"

16. Repita los pasos del 6 al 15 para el servicio "CharruaWEB\_ADVANCED".

CharruaPACS - User Manual\_es\_v6.7\_basic.doc

**This is a controlled document. The approved version of this document is available in CharruaSoft** 

 **Manual del Usuario**

**CharruaPACS – Manual del usuario\_es**

**Versión 6.7 Page** 29 **of** 37

- 17. Cerrar la venta de Servicios.
- 18. Apague la computadora, espere 10 segundos y vuelva a encenderla.
- 19. Espere 5 minutos para que los servicios de Charrua comiencen.
- 20. Abrir el explorador de archivos de Windows.
- 21. Vaya al directorio CharruaSoft y ábralo.
- 22. Abra el directorio CP\_Advanced y el sub-directorio "logs".
- 23. Abra el log mas nuevo en notepad.
- 24. Vaya al final del archivo y las ultimas lineas deben ser:
- 4:01:53 PM, INFO, \*\*\*\* CharruaPACS V6.29 is starting \*\*\*\*
- 4:01:53 PM, PACSServer V6.29 starting in REAL mode
- 4:01:53 PM, INFO, trying to open charrua.db
- 4:01:53 PM, INFO, charrua.db opened successfully
- 4:01:53 PM, Initialize port: 104
- 4:03:53 PM, INFO, Checking Pending Backup
- 25. Si esta información es correcta vaya a la linea 31.
- 26. Si ve que la ultima linea dice algo asi:
- 4:03:53 PM, ERROR, CheckPendingBackup, Automatic Backup Disc is not available:…
- 27. Significa que el disco de red no está conectado a la computadora del PACS en forma correcta.
- 28. Primero verifique que el cable de red está conectado y que el disco de red este encendido.
- 30. Verifique si puede abrir el disco de red desde el explorador de archivos de Windows.
- 31. El último paso es realizar un backup de los datos. Después de realizar esta configuración CharruaPACS transferirá todos los estudios nuevos al disco de red, pero no lo hara con los casos anteriores, estos deben ser respaldados en forma manual.
- 32. De ahora en más los archivos DICOM recibidos serán respaldados automáticamente.

# **Appendix 4. Interfaz DICOM Rest.**

#### **1. Query – Búsqueda (Servicio QIDO-Rest)**

se realiza llamando a la url http://Server\_IP\_Address::Server\_Port\_Number/qidors/ mediante un GET.

 **Manual del Usuario**

**CharruaPACS – Manual del usuario\_es**

**Versión 6.7 Page** 30 **of** 37

Si se llama sin ningún parámetro trae todos los estudios disponibles en formato JSON o XML.

Para seleccionar que tipo de datos que se pide es necesario configurar el Header HTTP Request Accept como "application/json" o "multipart/related; type=application/dicom+xml". El límite de resultados es el mismo que para el query DICOM.

#### **1.1 Nivel Estudio (study)**

../qido-rs/studies

Los parámetros de búsqueda disponibles son:

- PatientID, PatientName, StudyModality, StudyDescription, StudyDate, offset, limit.

La información que devuelve son los siguientes tag DICOM:

- (0008, 0020), StudyDate
- (0008, 0030), StudyTime
- (0008, 0050), AccessionNumber
- (0008, 0061), StudyModality
- (0008, 0080), InstitutionName
- (0008, 1030), StudyDescription
- (0010, 0010), PatientName;
- (0010, 0020), PatientID
- (0010, 0030), PatientBD
- (0010, 0040"), PatientSex
- (0020, 000D), StudyInstanceUID
- (0020, 0020), StudyID

1.2 Nivel Serie (series) ../qido-rs/studies/StudyInstanceUID/series

Los parámetros de búsqueda disponible son: Modality, StudyInstanceUID, SeriesInstanceUID, SeriesNumber.

La información que devuelve son los siguientes tag DICOM:

(0008, 0060), Modality

 **Manual del Usuario**

**CharruaPACS – Manual del usuario\_es**

**Versión 6.7 Page** 31 **of** 37

(0008, 103E), SeriesDescription (0020, 000E), SeriesInstanceUID (0020, 0011), SeriesNumber

1.3 Nivel Instancia (instances) ../qido-rs/studies/StudyInstanceUID/series/SeriesInstanceUID/instances

Los parámetros de búsqueda disponible son: SOPClassUID, SOPInstanceUID, StudyInstanceUID, SeriesInstanceUID, InstanceNumber, sortorder

La información que devuelve son los siguientes tag DICOM:

(0008, 0018), SOPInstanceUID (0020, 0013), image Number

el sortorder es un dígito entre 0 y 5:

- 0 El orden es por defecto.
- 1 El orden es AcquisitionNumber, ImageNumber.
- 2 El orden es ImageNumber, AcquisitionNumber.
- 3 El orden es por SliceLocation, Ascend.
- 4 El orden es por SliceLocation, Descend.
- 5 El orden es por AcquisitionTime.

#### **2. Acceso a Objetos DICOM (Servicio WADO-URI).**

se realiza llamando a la url http://Server\_IP\_Address::Server\_Port\_Number/wado/ mediante un GET

Se llama a cada imagen en forma individual, conociendo sus UIDs: StudyInstanceUID, SeriesInstanceUID, SOPInstanceUID.

El llamado devuelve un objeto DICOM, en el caso de imágenes puede ser la imagen en formato DICOM on en formato JPEG de acuerdo con el parámetro "contenttype".

 **Manual del Usuario**

**CharruaPACS – Manual del usuario\_es**

**Versión 6.7 Page** 32 **of** 37

#### **3. Llamado directo al visor de imágenes mediante número de orden (Propietario CharruaPACS).**

se realiza llamando a la url

http://Server\_IP\_Address::Server\_Port\_Number/viewer.htm?AccessionNumber= 123456, mediante un GET

### **4. Acceso a Objetos DICOM (Servicio WADO-RS).**

Es similar al caso 2 excepto que puede devolver múltiples objetos DICOM, mediante un GET.

4.1 RetrieveStudy. se realiza llamando a la url http://Server\_IP\_Address::Server\_Port\_Number/wadors/studies/{StudyInstanceUID} Devuelve todos los objetos DICOM pertenecientes a este estudio.

4.2 RetrieveSeries. se realiza llamando a la url http://Server\_IP\_Address::Server\_Port\_Number/wadors/studies/{StudyInstanceUID}/series/{SeriesInstanceUID} Devuelve todos los objetos DICOM pertenecientes a esta serie.

4.2 RetrieveInstance. se realiza llamando a la url http://Server\_IP\_Address::Server\_Port\_Number/wadors/studies/{StudyInstanceUID}/series/{SeriesInstanceUID}/instances/{SOPInstanc eUID} Devuelve todos los objetos DICOM correspondientes.

### **5. Almacenamiento de Objetos DICOM (STOW-RS).**

Permite almacenar uno o más objetos DICOM mediante un POST. La url seria [http://Server\\_IP\\_Address::Server\\_Port\\_Number/stow](http://Server_IP_Address::Server_Port_Number/stow-rs/studies/%5b/%7bStudyInstanceUID%7d)[rs/studies/\[/{StudyInstanceUID}\]](http://Server_IP_Address::Server_Port_Number/stow-rs/studies/%5b/%7bStudyInstanceUID%7d).

**CharruaSoft S.A. Manual del Usuario CharruaPACS – Manual del usuario\_es**

**Versión 6.7 Page** 33 **of** 37

# **Appendix 5. CharruaPACS REST Interface.**

### 1. **Encrypted link creation:**

Para poder ver imágenes de un procedimiento mediante un navegador WEB es necesario crear la URL mediante un llamado al servidor WEB, siguiendo los pasos:

Desde la HC llamar al servicio de creación de links encriptados con credenciales de administrador, tanto mediante HTTP POST o GET, el llamado se realiza utilizando como parámetro el número de orden (Accession Number): <http://ipserver/createlink?AccessionNumber=12345678>

El llamado devuelve un link encriptado, este link se incorpora al listado de estudio del paciente en la HC. El tiempo de validez del link es configurable en charruapacs.ini, ShareLinkValidity=2 (0 es 1 dia, 1 es 2 dias, 2 es 30 dias y 3 es para siempre).

### **2. Send Study. From PACS to a remote AET.**

## **URL: /routingqueue Command: POST**

Parameters – JSON format:

- **AET**: Destination DICOM Node AE Title.
- **TS**: Selected Transfer Syntax:
	- o **0**: Default
	- o **1**: LE Explicit.
	- o **2**: LE Implicit.
	- o **3**: JPEG Lossless.
	- o **4**: JPEG Lossy
	- o **5**: JPEG 2K Lossless.
	- o **6**: JPEG 2K Lossy.
- **PatientName**: Selected Patient Name.
- **StudyInstanceUID**: Selected study StudyInstanceUID.
- **3. Edit Study. Edit patient and study data.**

**This is a controlled document. The approved version of this document is available in CharruaSoft** 

 **Manual del Usuario**

**CharruaPACS – Manual del usuario\_es**

**Versión 6.7 Page** 34 **of** 37

#### **URL: /updatestudy Command: POST**

Parameters – in JSON format:

- **Name:** Patient Name.
- **ID:** Patient Id.
- **BD:** Patient Birthdate.
- **Sex:** Patient Sex.
- **Comments:** Clinical Data.
- **Date:** Study Date.
- **Description:** Study Description.
- **Institution:** Institution Name.
- **Modality:** Study Modality.
- **AccessionNumber:** Accession Number.
- **StudyInstanceUID:** Study Instance UID, this is the key for the study table.
- **Status:** Study Status: 0 Unread, 1 Preliminary, 2 Dictated, 3 Transcribed, 4 – Final.

### **4. Create Report for Study. Add Text, images or PDF to study**

#### **URL: /reportstudy**

#### **Command: POST**

Parameters – in multipart/form-data:

- **PatientName:** Patient Name.
- **StudyInstanceUID:** Study Instance UID.
- **Text:** Report Text.
- **SOPInstanceUID:** previous report Instance UID, if used, it will replace it.
- **Comments:** Clinical Data.
- **Status:** Study Status.
- **File:** file archive in JPEG or PDF format.

### **5. Assign Studies. Assign series from one study into another or to a Worklist entry.**

**URL: /assignseries Command: POST**

Parameters – in JSON format:

CharruaPACS - User Manual\_es\_v6.7\_basic.doc

**This is a controlled document. The approved version of this document is available in CharruaSoft** 

 **Manual del Usuario**

**CharruaPACS – Manual del usuario\_es**

**Versión 6.7 Page** 35 **of** 37

- study Same format as "Edit Study". This is the destination study.
- priorstudyuid Prior Study Instance UID.
- priorname Prior Patient Name.
- series series Array with the following format each entry:
	- o seriesInstanceUID: Series Instance UID.
	- o modality: Series Modality.
	- o seriesNumber: Series Number.
	- o descr: Series Description.

### **6. Delete Study. Delete the selected study.**

**URL: /deletestudy Command: POST** Parameters – in JSON format:

- **PatientName:** Patient Name.
- **PatientID:** Patient ID.
- **StudyInstanceUID:** Study Instance UID.

# **Apéndice 6. Encriptación basada en SSL.**

Comenzando con la presente versión, CharruaPACS ofrece encriptación basado en el esquema PKI, tanto DICOM TLS y para HTTPS, basado en la librería OpenSSL.

El instalador incluye un certificado y una clave privada, en formato PEM, ambos son self-signed, por lo que solo deben ser usados para pruebas. Para un sistema en producción el cliente puede generar su propio certificado gratuito de Let's Encrypt.org, mediante el botón "Get New Certificate" del Admin, o si no debe adquirir un certificado real de una Autoridad aprobada.

### **Encriptación DICOM TLS:**

La encriptación TLS permite establecer una comunicación segura entre dos entidades DICOM remotas. Nuestra implementación no verifica la identidad del otro lado, la encriptación se utiliza para codificar la información transmitida.

### **Encriptación HTTPS:**

 **Manual del Usuario**

**CharruaPACS – Manual del usuario\_es**

**Versión 6.7 Page** 36 **of** 37

El puerto seguro es el puerto 443, la información transmitida entre el cliente y el servidor es encriptada.

 **Manual del Usuario**

**CharruaPACS – Manual del usuario\_es**

**Versión 6.7 Page** 37 **of** 37

### **8. Control de cambios del documento**

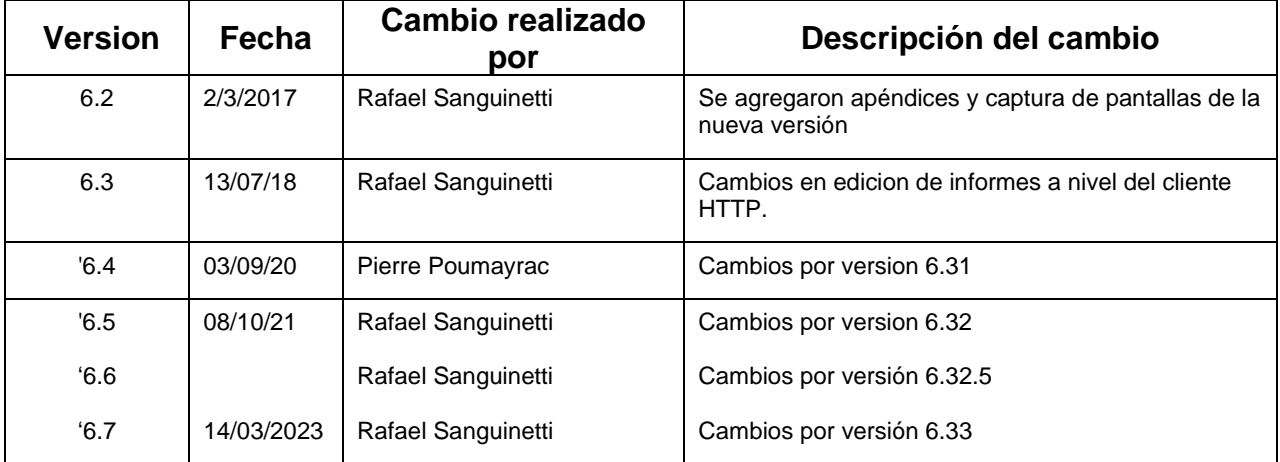